## Instrukcja logowania się do usług Office

Należy zalogować się przez stronę: <https://login.microsoftonline.com/login.srf?bk=1410421316>

Początek tam gdzie jest wpisane darnowa20 musi być wpisany Wasz login do dziennika elektronicznego, najczęściej trzy pierwsze litery imienia cztery pierwsze litery nazwiska i 2 cyfry.

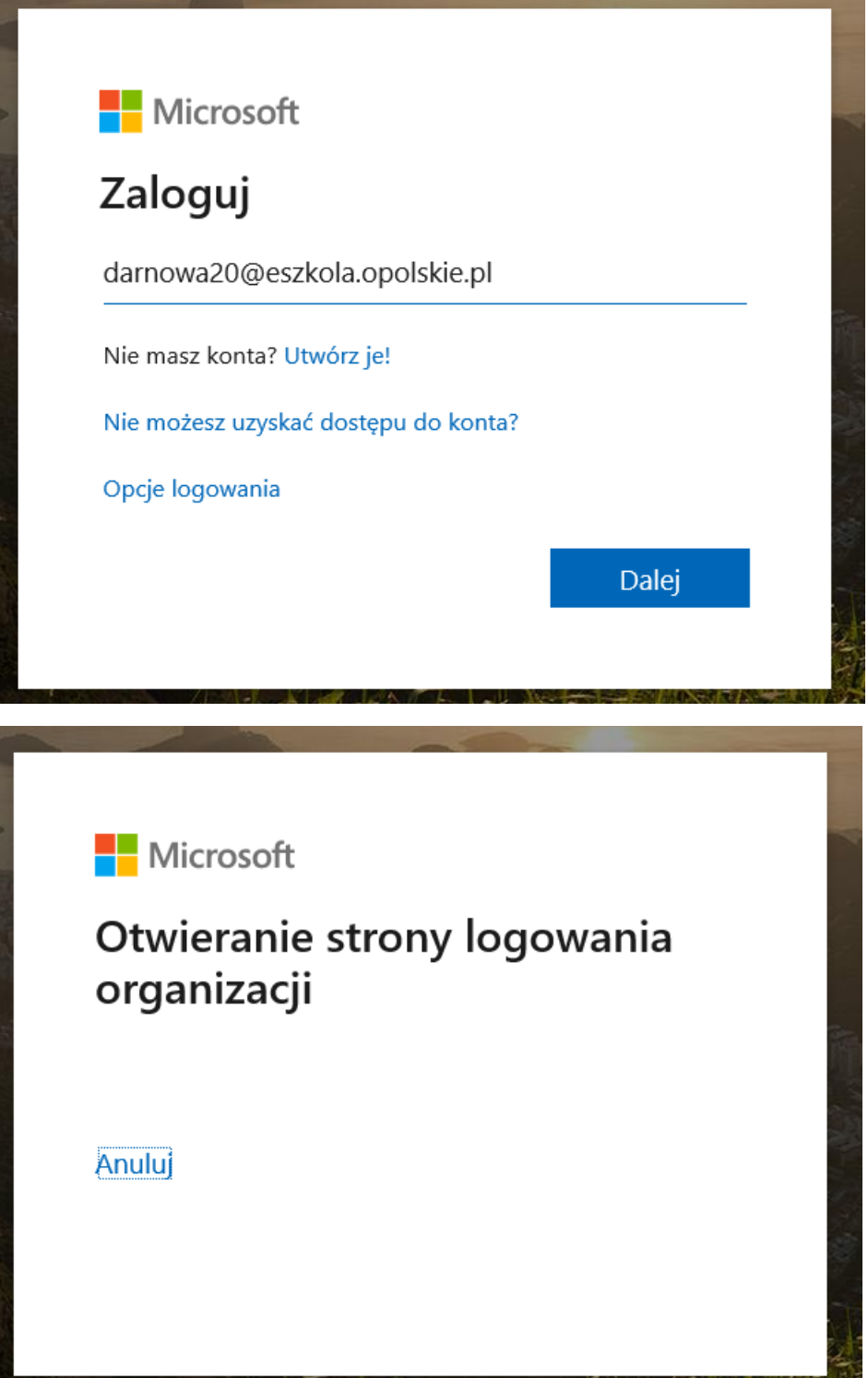

Zalogować się swoimi danymi logowania do eszkoły. dane do logowania to login do eszkoły i wasze hasło.

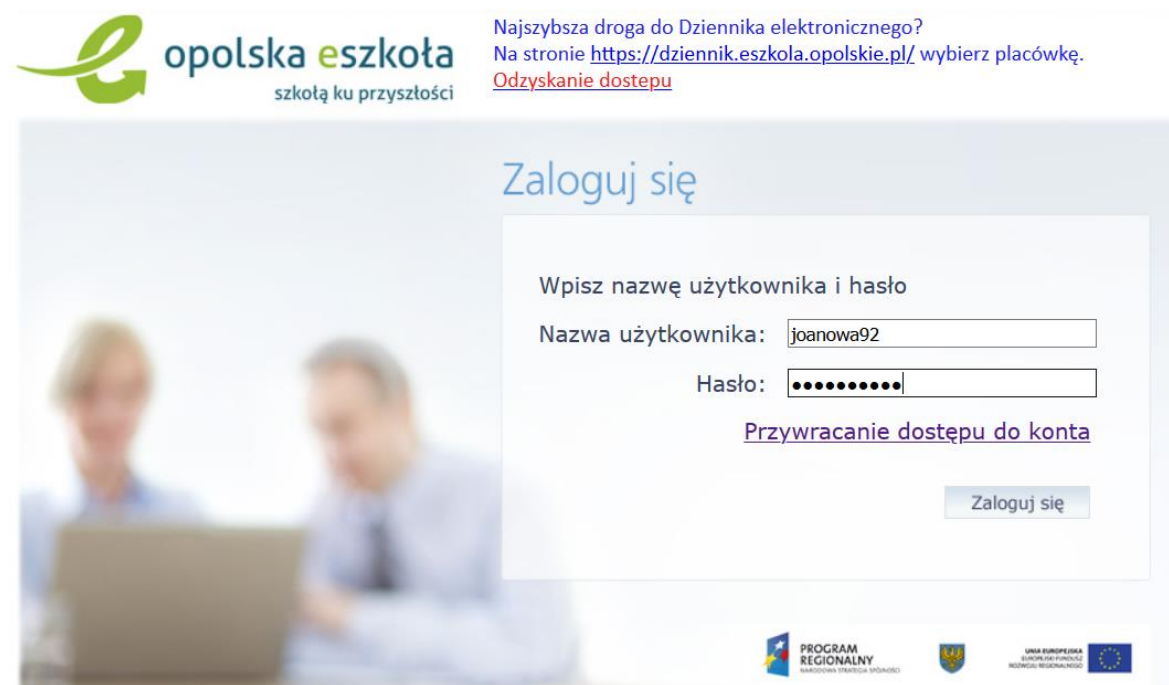

po zalogowaniu proszę wejść na Microsoft Teams, jeżeli ktoś nie ma na swoim komputerze, będzie musiał go zainstalować lub pracować w przeglądarce.

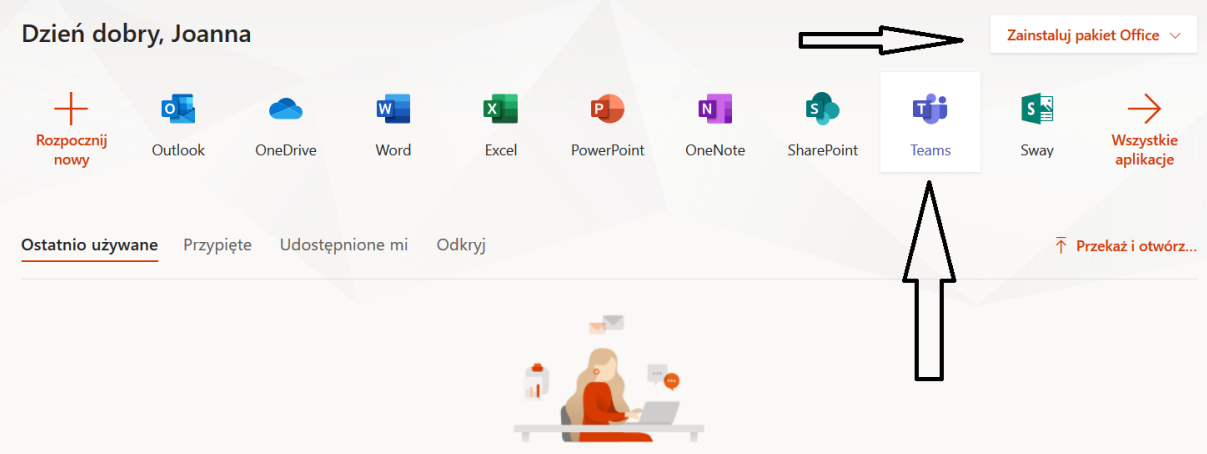

Po uruchomieniu programu Teams wchodzimy w zakładkę zespoły i wpisujemy kod otrzymany od nauczyciela, żeby dołączyć do zespołu. Uczeń będzie we wszystkich zespołach, do których otrzyma kod od nauczyciela.

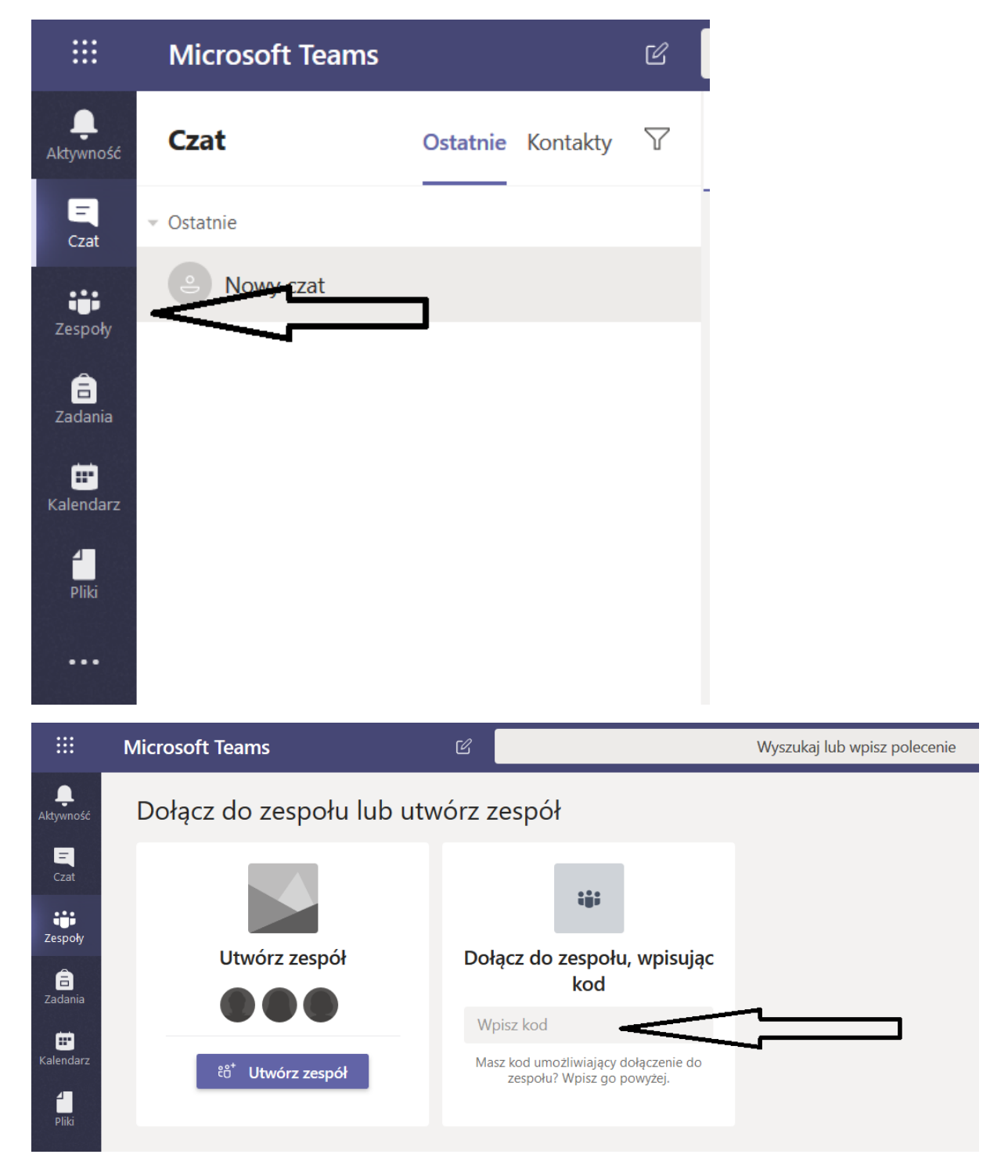